# **MANUAL BOOK**

**"Implementasi RabbitMQ Sebagai** *Message Broker* **Berbasis** *Web App* **Pada** *IoT Developmetn Board***"**

### **OLEH:**

## **ERNOLD MOCHAMMAD CAN S. 1841720162**

### **PENJELASAN PER HALAMAN**

### a. Halaman Dashboard

Halaman dashboard merupakan halaman pertama yang muncul ketika membuka web app untuk melakukan monitoring. Yang ditampilakan pada halaman ini adalah tampilan monitoring setiap device id menggunakan ip dari setiap device yang terkoneksi dengan message broker dengan berupa data json.

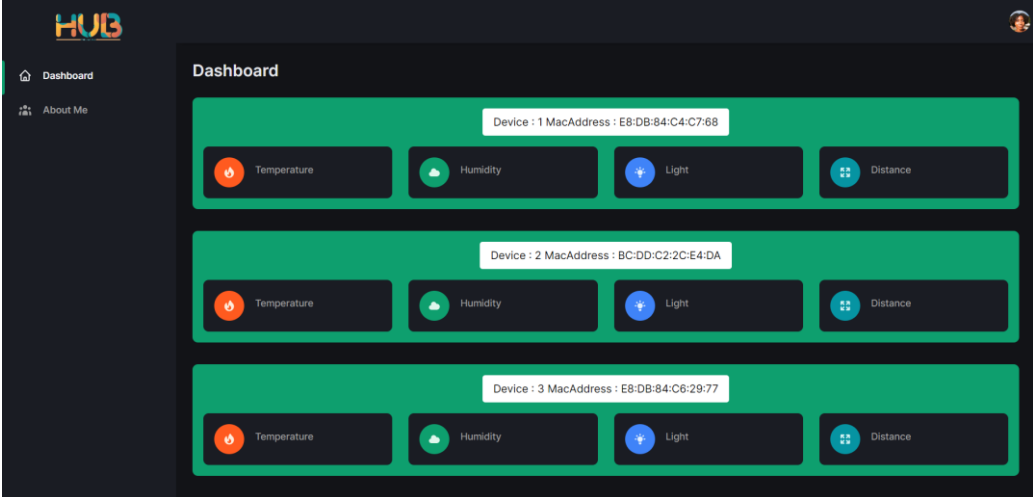

Gambar 1: Halaman Dashboard

### b. Halaman About Me

Halaman ini adalah halaman berisikan deskripsi pembuat web.

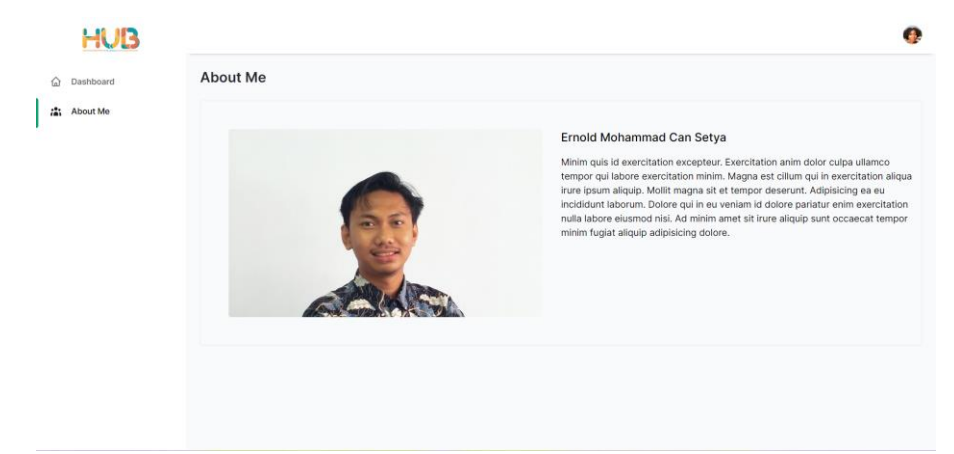

Gambar 3: Halaman About Me

c. Code Koneksi IoT Ke Message Broker

Sebelum menyambungkan message broker dengan device pengguna perlu mengganti code secara manual lalu di upload ke dalam device iot development board. Dengan tampilan kode seperti berikut.

```
const char *wifiName = "JTI-<mark>POLINEMA";</mark>
const char *wifiPass = "jtifast!";
const char *brokerUser = "guest";
const char *brokerPass = "guest";
const char *brokerHost = "168.138.160.59"; // RabbitMQ
```
Gambar 4: Tampilan Code Koneksi IoT Ke Message Broker

#### d. Code Koneksi Web ke Message Broker

Ini adalah tampilan code dapi koneksi pada web app ke message broker. Dengan menentukan ip cloud yang telah berisikan message broker. Lalu memasukkan username dan password untuk melakukan login pada message broker melalui terminal

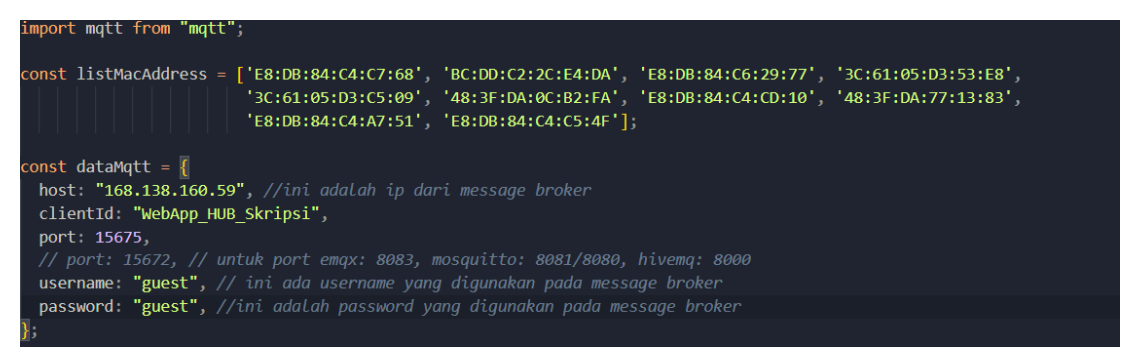

Gambar 5: Tampilan Code Koneksi Web ke Message Broker

e. Perbandingan Kecepatan pada Message Broker

Pada tahap ini, web app yang telah dibuat dapat menampilkan hasil kecepatan pengiriman data yang telah didikirim. Dan ini adalah tampilan kecepatan yang diambil

| 2022-08-05T04:23:31+0700 /sensor {"suhu":33,"kelembapan":46,"cahaya":230,"jarak":0,"macAdd":"48:3F:DA:77:13:83"}   |
|----------------------------------------------------------------------------------------------------|
| 2022-08-05T04:24:03+0700 /sensor {"suhu":33,"kelembapan":46,"cahaya":245,"jarak":0,"macAdd":"48:3F:DA:77:13:83"}   |
| 2022-08-05T04:24:11+0700 /sensor {"suhu":29,"kelembapan":56,"cahaya":245,"jarak":207,"macAdd":"3C:61:05:D3:53:E8"} |
| 2022-08-05T04:24:14+0700 /sensor {"suhu":29,"kelembapan":56,"cahaya":273,"jarak":226,"macAdd":"3C:61:05:D3:C5:09"} |
| 2022-08-05T04:24:16+0700 /sensor {"suhu":33,"kelembapan":45,"cahaya":226,"jarak":0,"macAdd":"48:3F:DA:77:13:83"}   |
| 2022-08-05T04:24:19+0700 /sensor {"suhu":29,"kelembapan":56,"cahaya":232,"jarak":225,"macAdd":"3C:61:05:D3:53:E8"} |
| 2022-08-05T04:24:30+0700 /sensor {"suhu":29,"kelembapan":56,"cahaya":253,"jarak":225,"macAdd":"3C:61:05:D3:C5:09"} |
| 2022-08-05T04:24:42+0700 /sensor {"suhu":29,"kelembapan":56,"cahaya":224,"jarak":225,"macAdd":"3C:61:05:D3:C5:09"} |
| 2022-08-05T04:24:47+0700 /sensor {"suhu":29,"kelembapan":56,"cahaya":228,"jarak":225,"macAdd":"3C:61:05:D3:53:E8"} |
| 2022-08-05T04:25:56+0700 /sensor {"suhu":29,"kelembapan":55,"cahaya":271,"jarak":226,"macAdd":"3C:61:05:D3:C5:09"} |
| 2022-08-05T04:26:00+0700 /sensor {"suhu":33,"kelembapan":45,"cahaya":234,"jarak":0,"macAdd":"48:3F:DA:77:13:83"}   |
| 2022-08-05T04:26:32+0700 /sensor {"suhu":33,"kelembapan":45,"cahaya":255,"jarak":0,"macAdd":"48:3F:DA:77:13:83"}   |
| 2022-08-05T04:26:37+0700 /sensor {"suhu":29,"kelembapan":55,"cahaya":234,"jarak":211,"macAdd":"3C:61:05:D3:C5:09"} |
| 2022-08-05T04:26:37+0700 /sensor {"suhu":29,"kelembapan":55,"cahaya":222,"jarak":226,"macAdd":"3C:61:05:D3:C5:09"} |

Gambar 6: Tapilan Perbandingan Kecepatan pada Message Broker